# **HEALTHSPACE**

### **PART 1 INSTALLATION**

**Users must be logged into the computer with a User account before installing.**  \*\*\* If you do not have Administrative rights to the OS the install will abort. \*\*\*

Open the following Link:

**https://hsl.healthspace.com/ Then Select US client files from the menu and login** user: usdownload password: healthspaceus

Click on the IBM Notes folder.

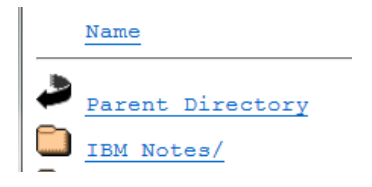

Left click on the HSInstall9.0.1.7.exe Link and select Save...

Once the download is complete there will be an option to open or View downloads. Click On View Downloads and locate the file in the Downloads folder.

**Right click on the file and choose Run as administrator.** 

### **You may need the Systems Administrator password.**

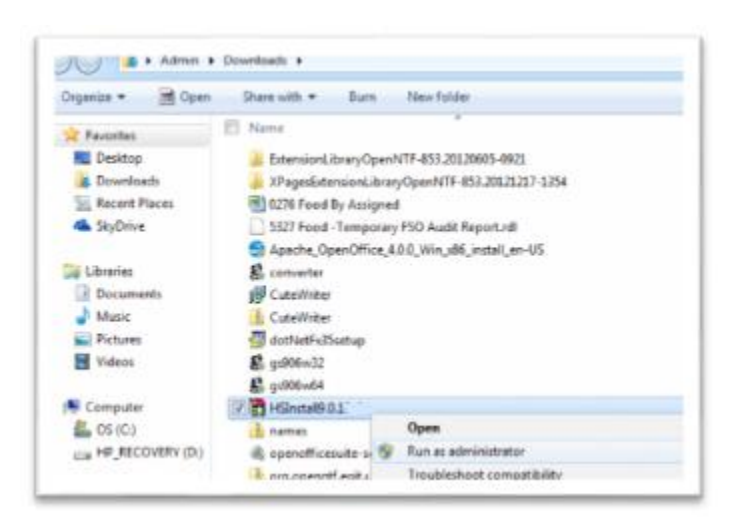

If there is a message to run the program from an unknown publisher, click on **Run** to continue. Click the **Install** button to unpack the install package. Once the installer is unpacked it will run automatically.

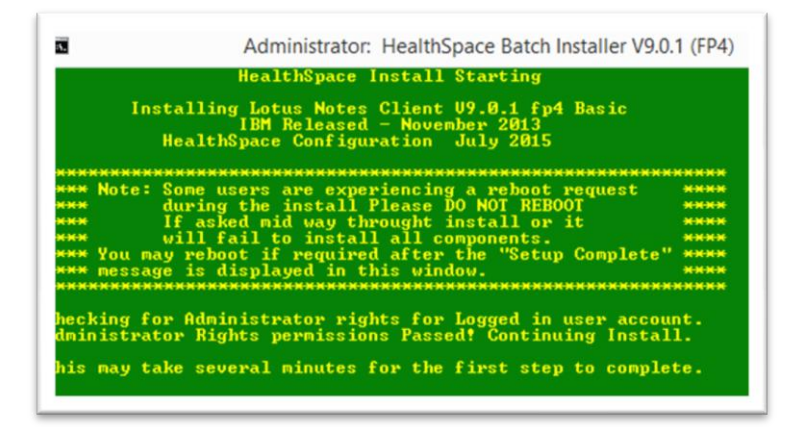

PART 2 THE FIXPACK WILL THEN INSTALL AUTOMATICALLY.

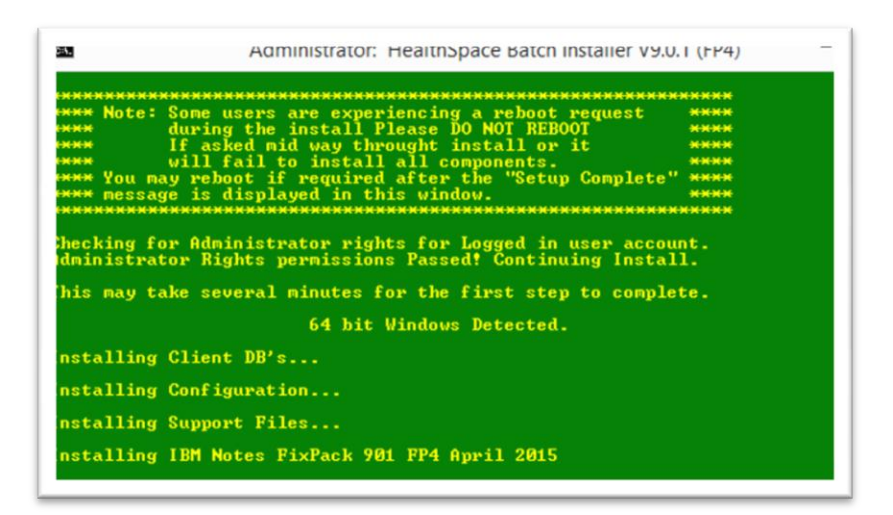

After the Main program is installed press any key to finish the installer.

### PART 3 SETTING UP FILE PERMISSIONS FOR THE NOTES FOLDERS

Navigate to the c:\Program Files Folder using Windows Explorer. \*\*For 64 bit installs, navigate to C:\Program Files (x86). Right click on the IBM folder and select Properties.

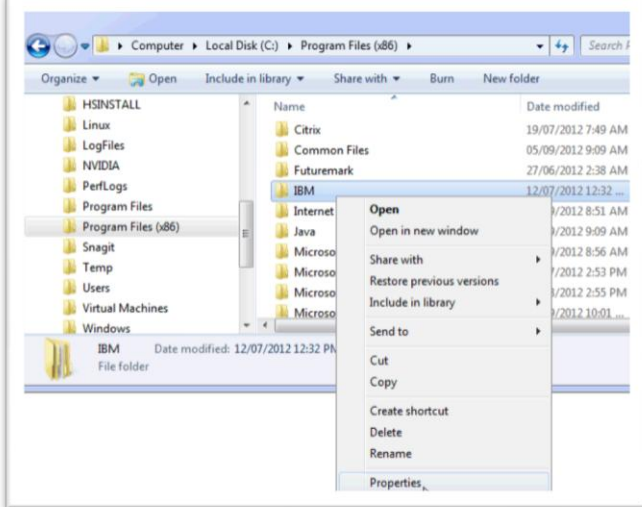

Click on the Security tab and check to see if the user has Full Read and Write permissions. If they do not then click on Edit and then click on the user or user group then check the Allow Full Control check box and apply.

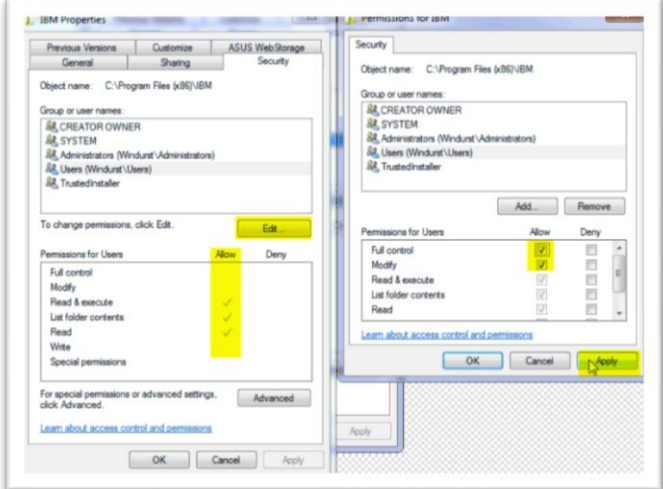

**Note: Some files may still need to be manually checked for access if the user receives Midas file errors when they open their EHS Live Database. If this is the case then perform the steps above on the following two files located in the IBM \Lotus\Notes folder:**

**NLSXRTC.DLL LICMIDAS.DLL**

### PART 4 CONFIGURING NOTES FOR THE FIRST TIME

The user's ID file should be saved to the desktop and the user's password should be available before starting. Launch the program by double clicking on the IBM Notes icon on your desktop.

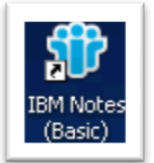

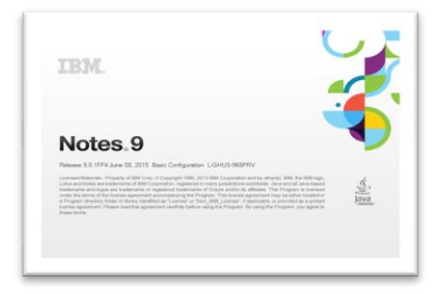

Click **Next** to start the user configuration.

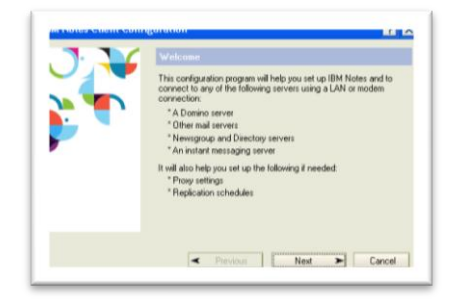

Enter the user's first and last name and click **Next.**

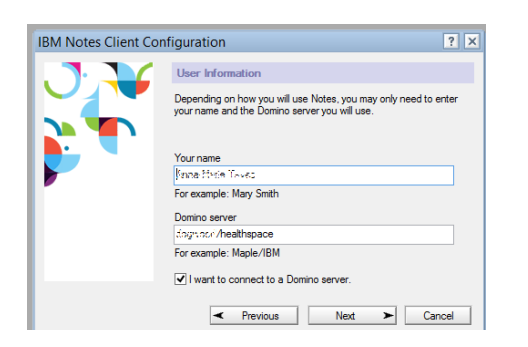

Click **Setup** a connection to a Local Area Network

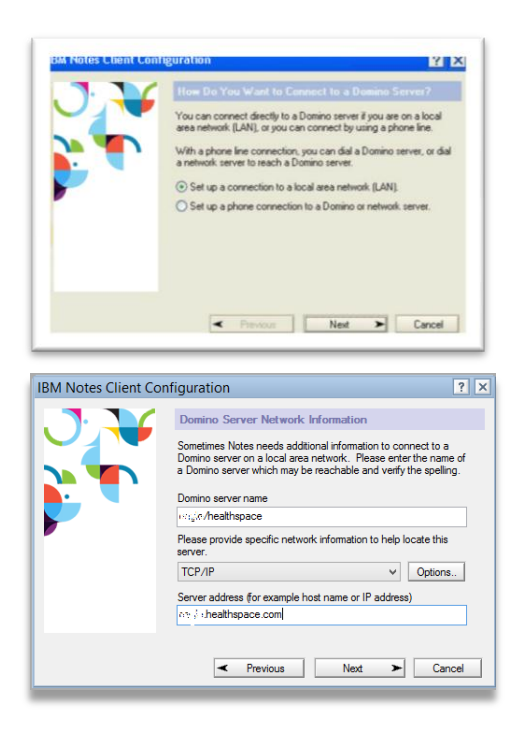

The Server name is **Eagle/HealthSpace** TCP/IP address is **eagle.healthspace.com**

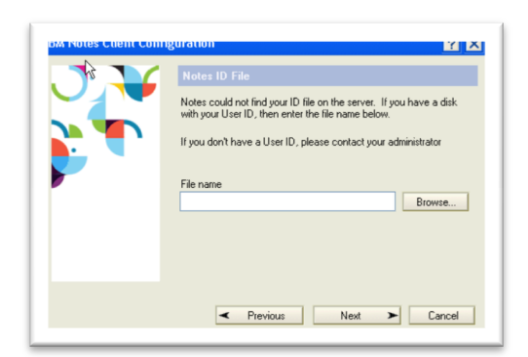

Click on browse to find your .id file Click **Open**. Click Next Enter the user's password and click **Log In.**

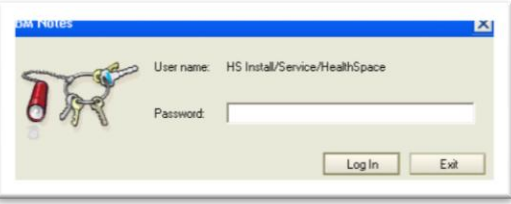

Click Yes to copy the ID file to the data directory.

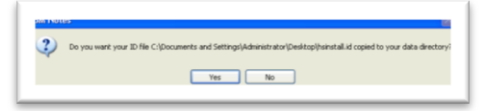

### Click **Next**

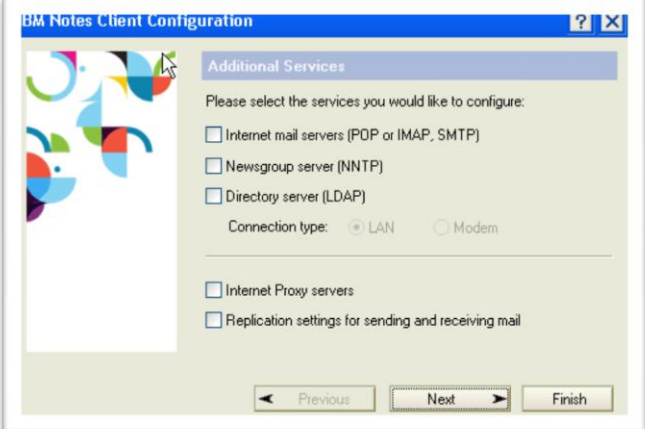

## **When Notes setup is complete click OK**

### PART 5 SETUP LOCATIONS AND DISABLE INSTANT MESSENGING

Once the Install and Notes configuration are complete the next step is to set up the online and offline locations.

Go to File>Locations>Manage Locations.

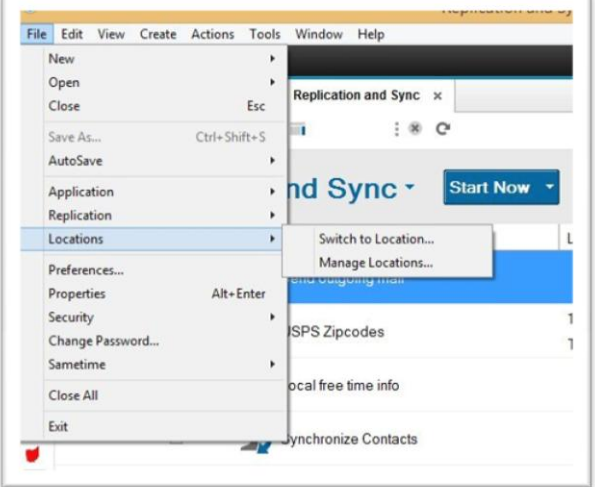

Extra locations that appear in this view may be deleted, only Online and Offline are needed. To delete a location, left click on it once in the view and select the trash can symbol at the top.

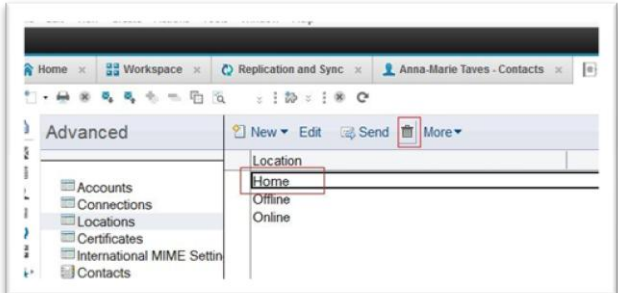

The Online location should be edited. Double click to open the location document and double click again once the document is open to edit.

Enter your email address in the Internet Mail address field.

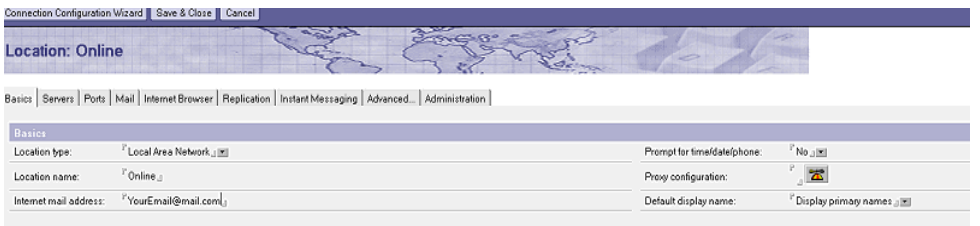

In the Mail tab set the Mail file: to mail.box and the Domino mail Domain to HealthSpace

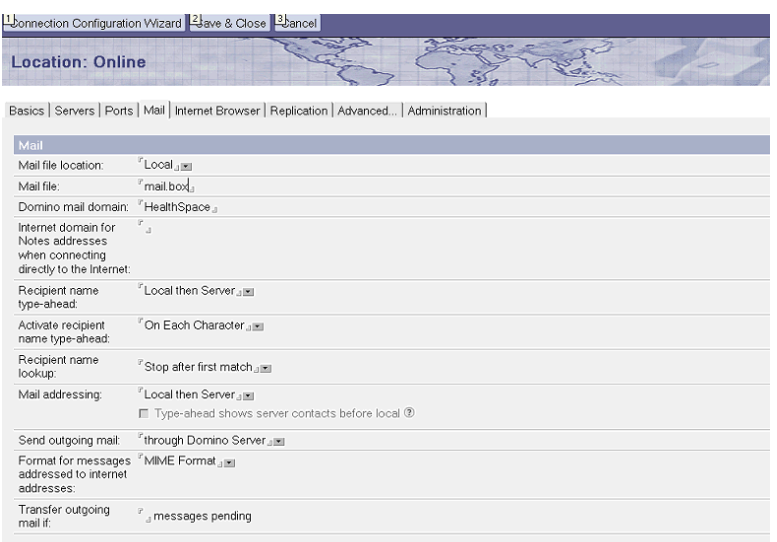

On the Servers tab make sure Dogwood/HealthSpace is listed as below.

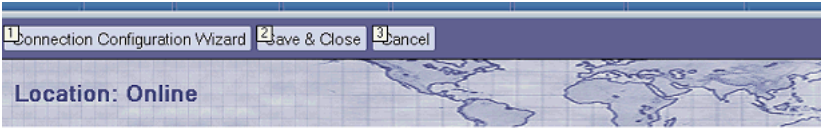

Basics | Servers | Ports | Mail | Internet Browser | Replication | Advanced... | Administration |

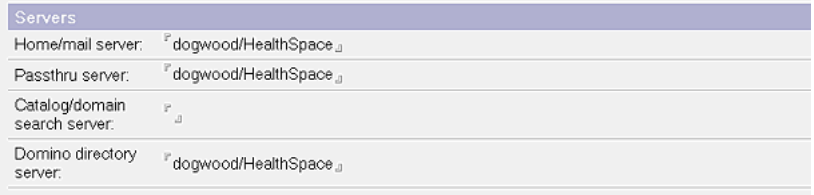

Internet Browser tab. To use the web reports icon on the Welcome screen of the application to move to the reporting server, set up Microsoft Internet Explorer in the Internet browser field.

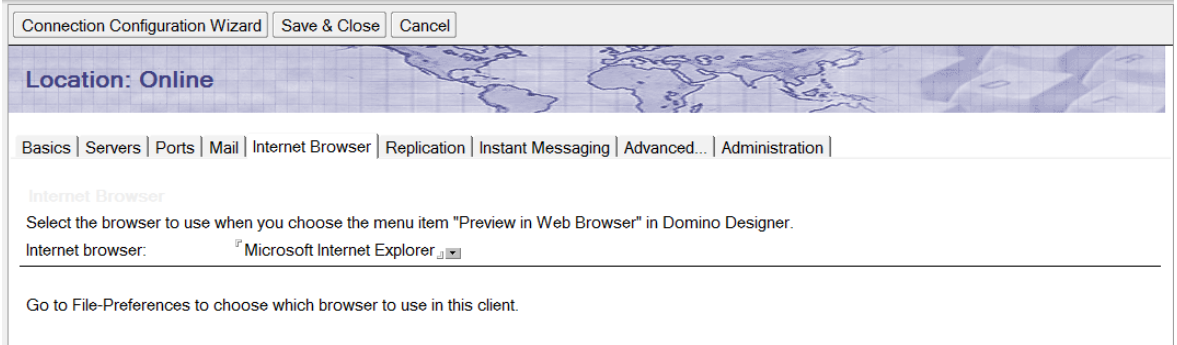

Select the Save & Close button at the top of the screen when finished

To make a new location document, click the new button at the top.

Offline location: Only the first two tabs Basic and Mail will need information entered.

Choose No connection as the Location type

Name this location document Offline

Enter your email address in the Internet mail address field.

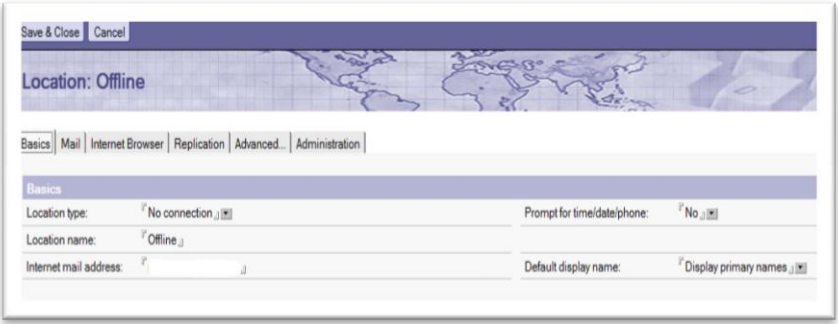

In the Mail tab set the Mail file: to mail.box and the Domino mail Domain to HealthSpace

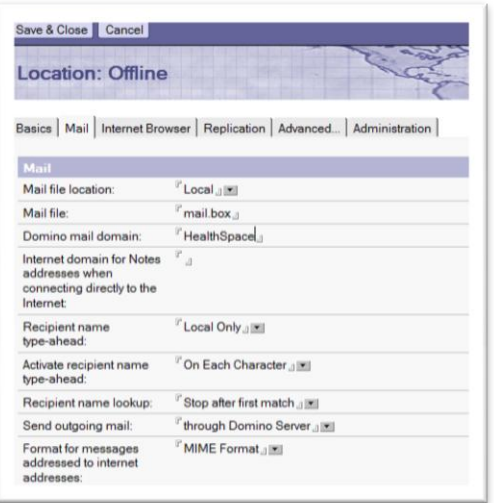

#### To disable Instant Messaging in Notes at startup!

In Notes, open your Location document (File > Mobile > Edit Current Location). Switch to the Instant Messaging tab. In the Connect field, change the selection from "At Notes Logon" to "Manually".

Select the Save and Close button.

### PART 6 REPLICATION

Go to the Replication and Sync page by clicking on its bookmark.

The bookmark for this page is two arrows on the left side of the screen.

To make this page the homepage right click on the bookmark and select Set Bookmark as Home Page. The program will then open on this page at every future log in.

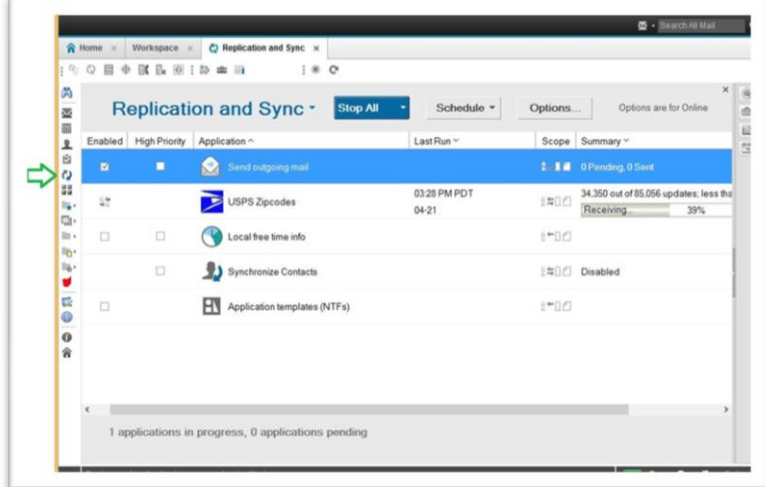

Select the Schedule button at the top of the screen and click on Set Replication/Sync Schedule…

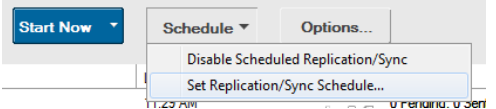

The Schedule should appear as follows:

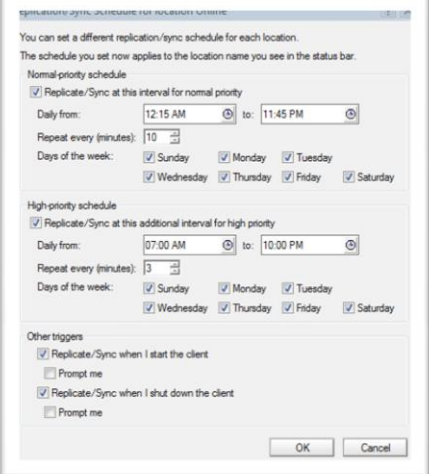

### PART 7 BOOKMARKING THE SPECIFIC DISTRICTS LOCAL DATABASES

Note: The following steps will show an example database Please use your province and district folder where applicable. Click on the open workspace Icon on the left side of the Notes Client

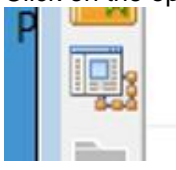

Right click on a blank area of the Workspace and select Open Application.

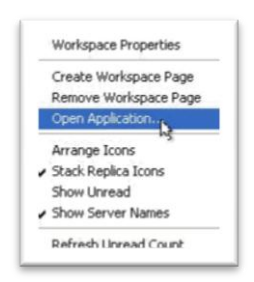

Enter the Server name in the "Look in" box and select the Clients folder.

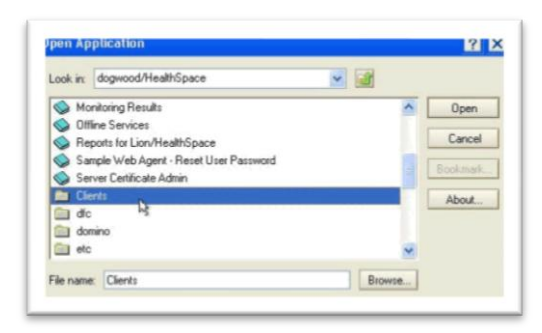

Double click the Clients folder and then your province folder, single click on Example EHS Live and click bookmark.

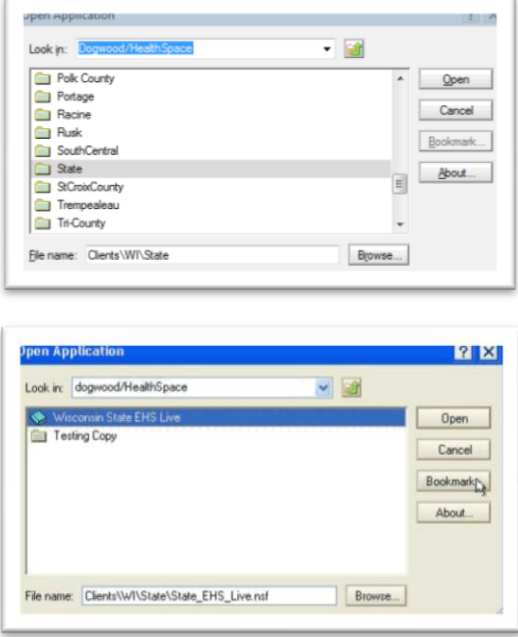

Click OK and then cancel on the Open Application box.

### PART 8 CREATING USERS LOCAL REPLICAS

Click on the Workspace Tab.

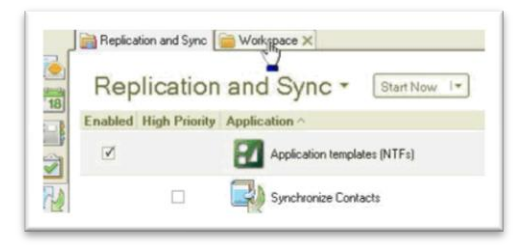

Right click on the Example Violations and select Replication --> New Replica..

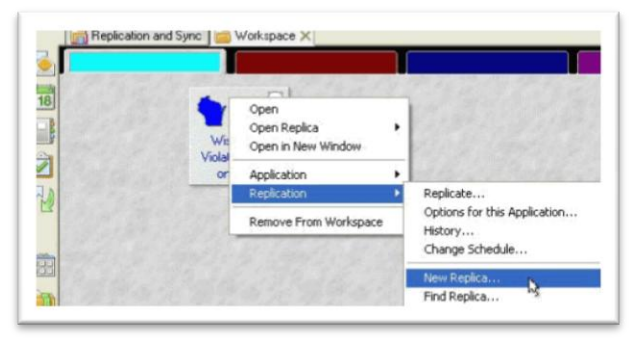

Click the green plus sign to open up the Replica Settings...

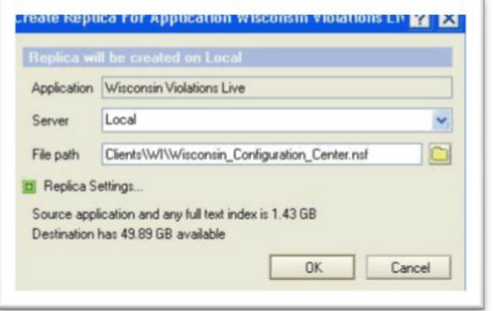

Check the Create full text index box below it and hit OK.

Continue this process for all the required databases.

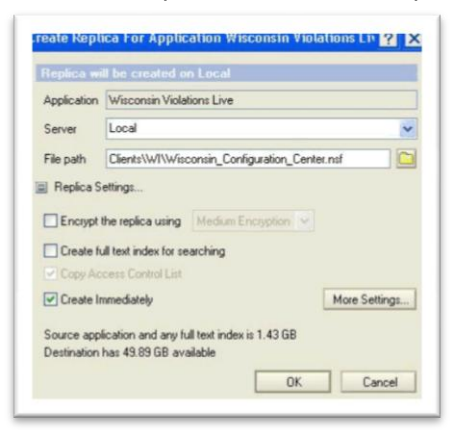

Local Databases should include your Districts EHS live,

Districts WS live (only if required by your area), and the Configuration or Violations database.

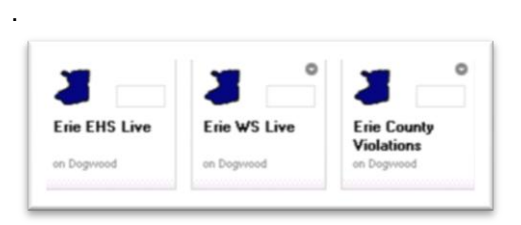

Other Databases that should be bookmarked are your Support Forum, User Guide, and any other related District Testing Databases.

While the new locals are generating do not close the program, disconnect from the internet, let the computer go to sleep mode or open the locals until they are complete. The machine may be locked if it will not go in to sleep mode.

Once the local replicas are finished replicating the Notes setup and installation will be complete and users are free to open the live database or close the program.